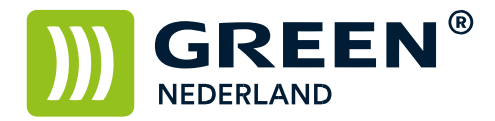

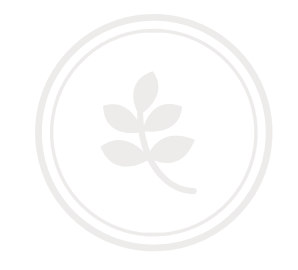

## Instellen Airprint functionaliteit

Sluit de printer aan op 220V en op het netwerk en start deze op. Wacht totdat linksonder in het beeld het IP adres begint te knipperen en noteer dit.

Open de web pagina van de printer en klik rechtsboven op inloggen.

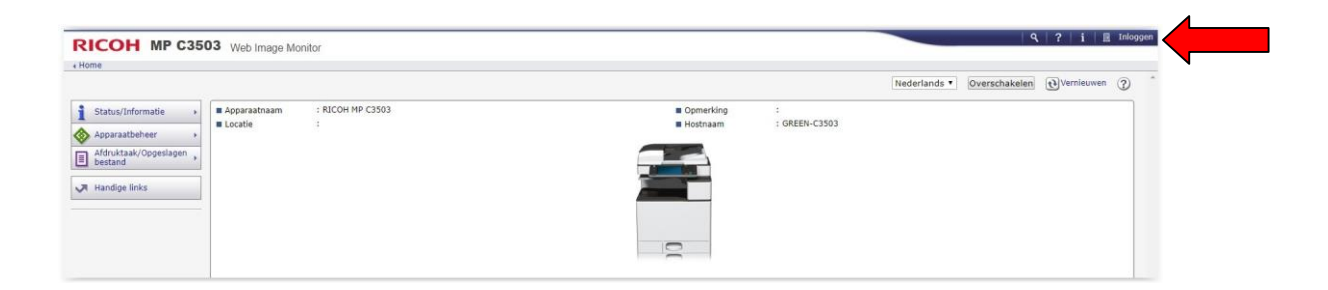

Log in als : admin ( standaard zonder wachtwoord )

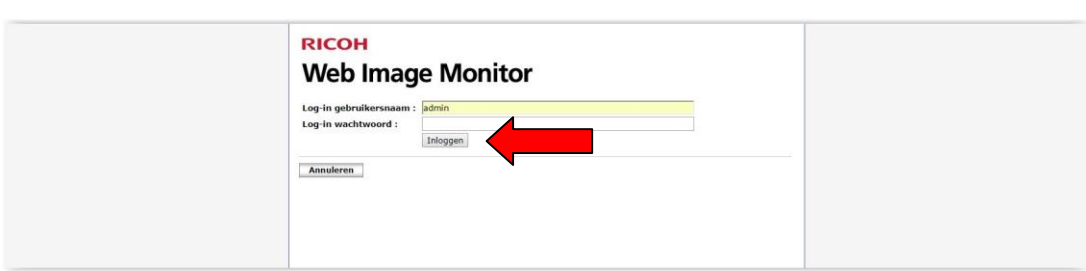

Kies onder apparaatbeheer voor de optie configuratie.

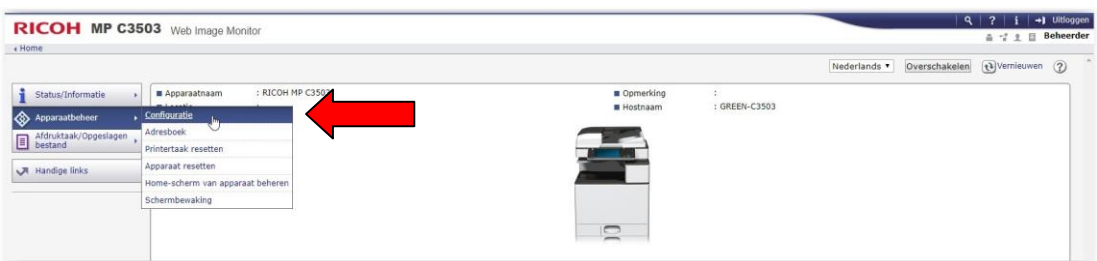

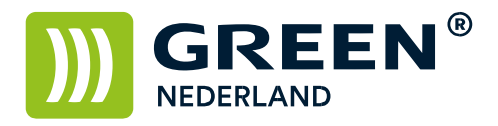

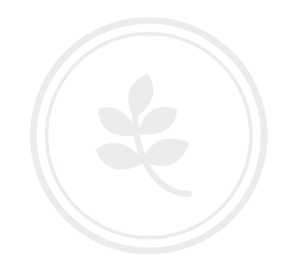

## Kies in het volgende scherm voor de optie Airprint bij de categorie Netwerk

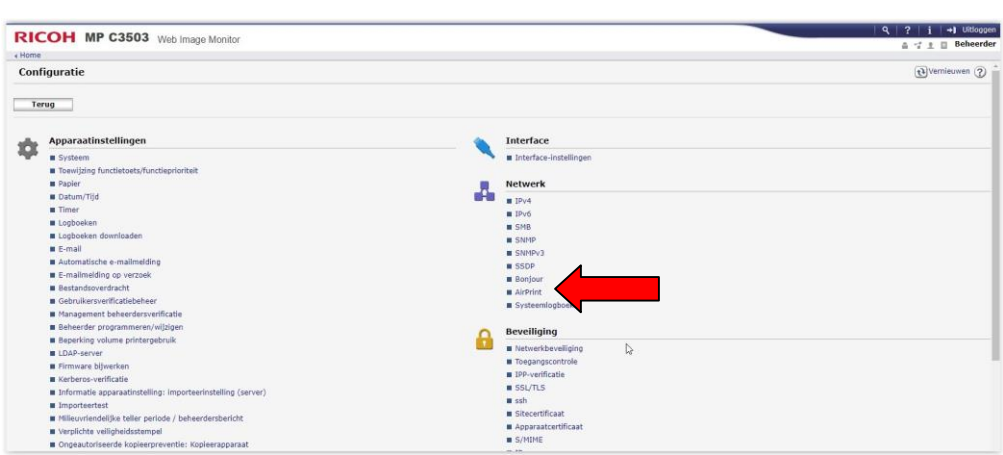

Selecteer bij Airprint de optie Actief en klik hierna op Apparaatcertificaat.

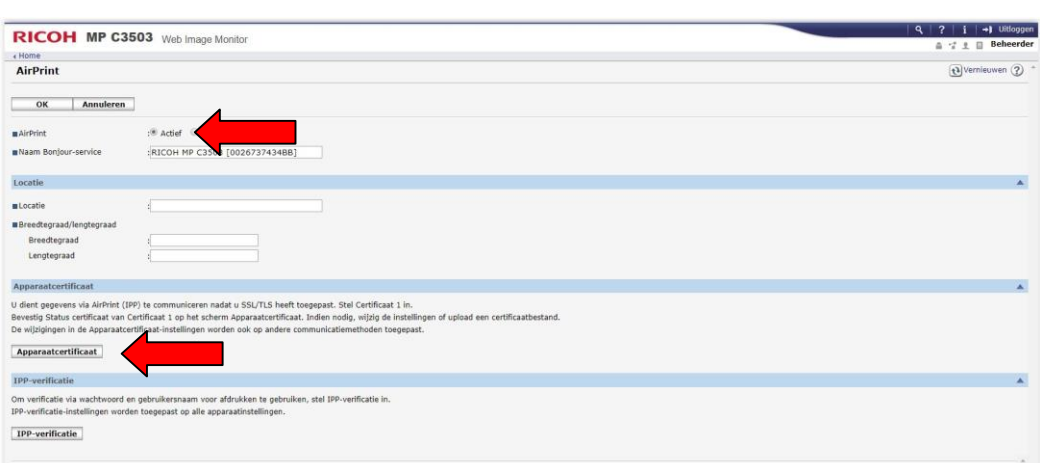

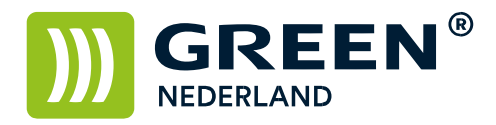

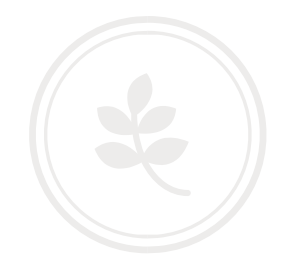

Selecteer certificaat 1 ( links ) en kies voor Creëren

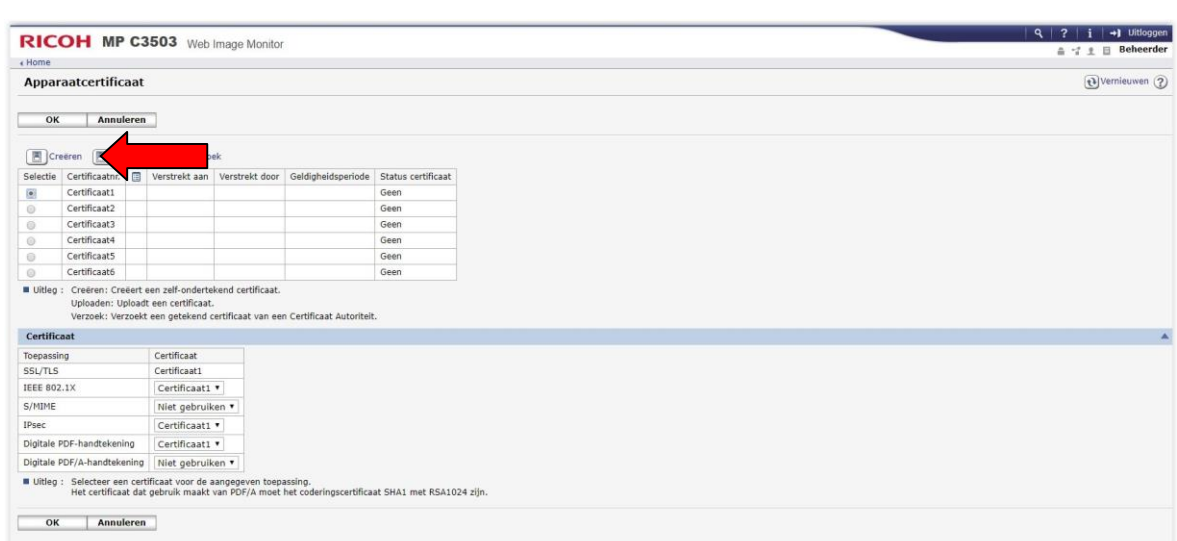

Vul eventueel de gegevens in en stel de geldigheidsperiode in op 10 jaar. Klik hierna op OK

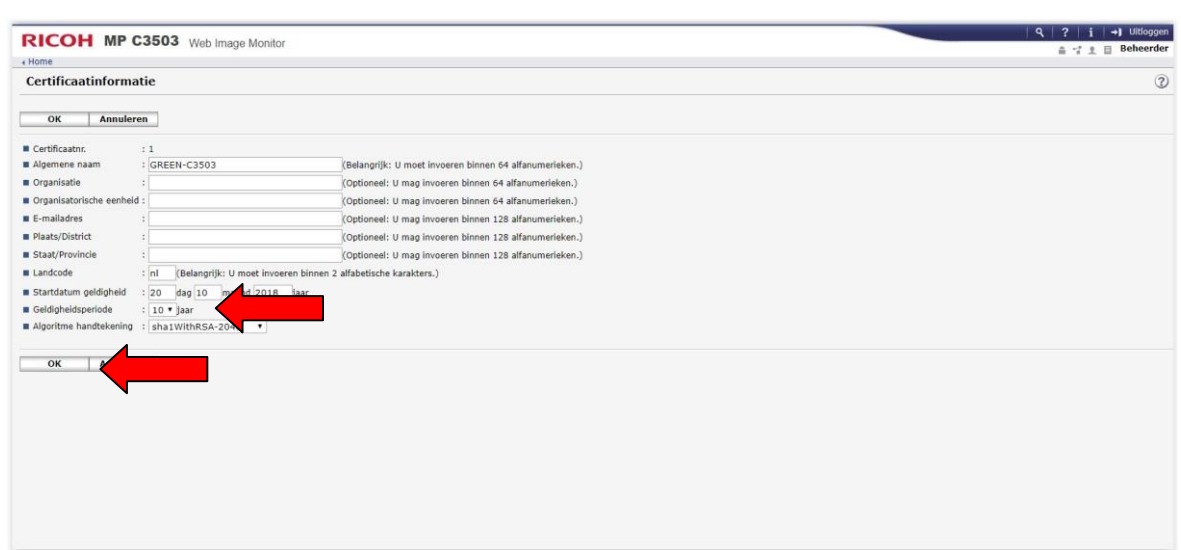

Info@greennederland.nl | greennederland.nl<br>Heeft u vragen? Bel ons op: +31 (0)46 451 0300

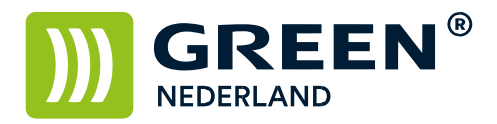

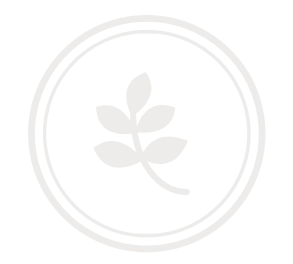

Wacht een aantal seconden tot de netwerkverbinding opnieuw is gestart (max 1 min) en klik op OK

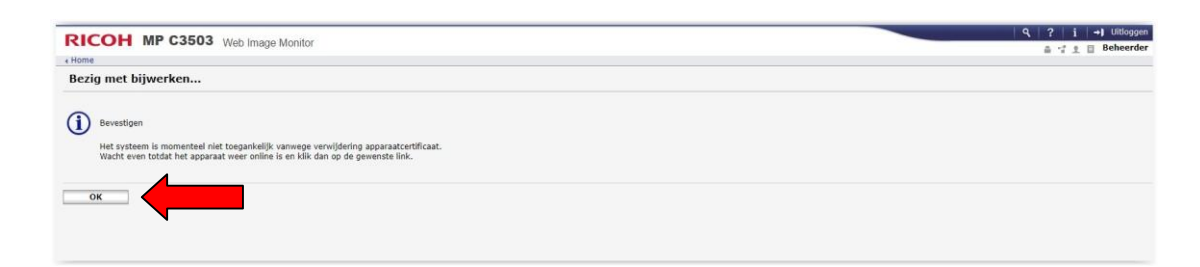

Controleer na het opnieuw starten of er een certificaat is aangemaakt

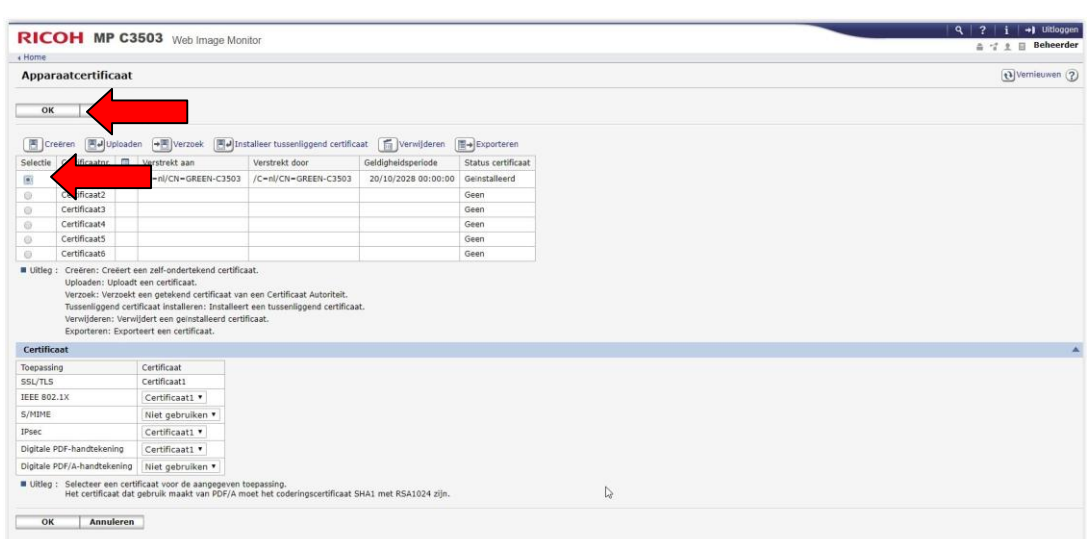

Kies hierna voor OK Hiermee is de machine in het lokale netwerk zichtbaar als Airprint printer

**Green Nederland | Import Export** 

Info@greennederland.nl | greennederland.nl Heeft u vragen? Bel ons op: +31 (0)46 451 0300